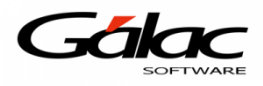

## **Instructivo, como instalar la Impresora Fiscal Dascom DT-230 en el Sistema SAW**

*Nota: Aplica para cualquier modelo de impresora TheFactory compatible con el Sistema Administrativo SAW*

A continuación, una descripción grafica de este modelo de impresora:

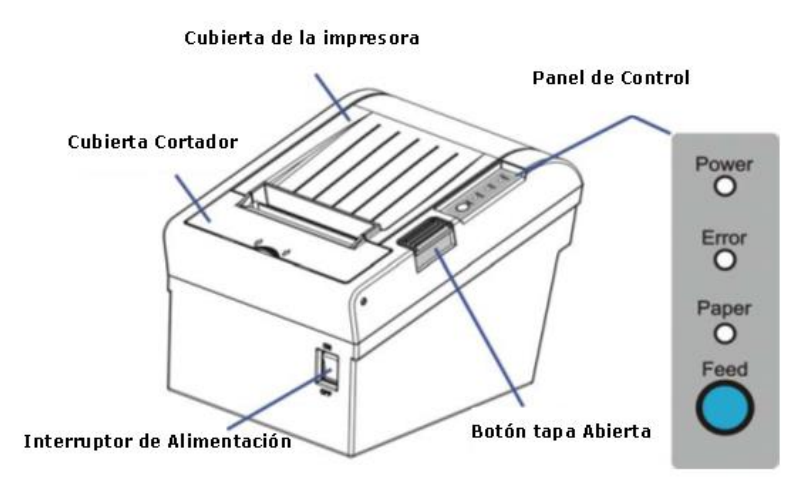

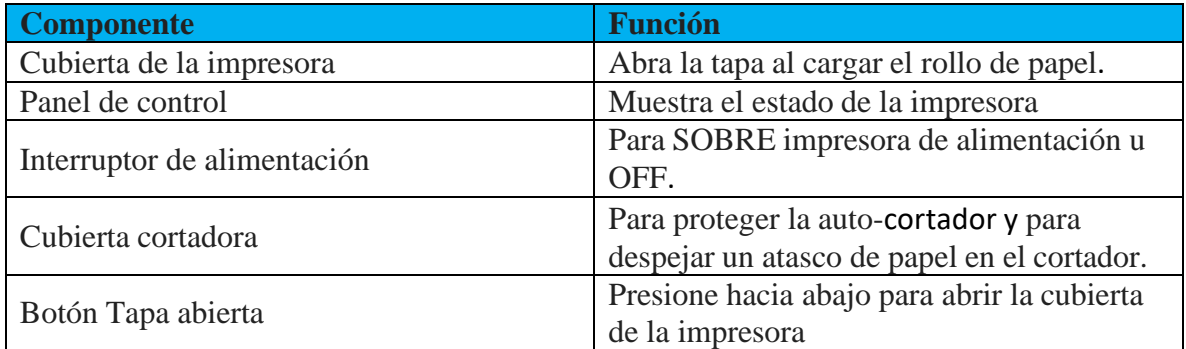

## **Conexión de las interfaces**

Cable USB, Cajón, puertos de interfaz / Ethernet / Wi-Fi serie / paralelas se encuentran en la parte posterior de la impresora.

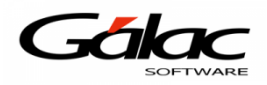

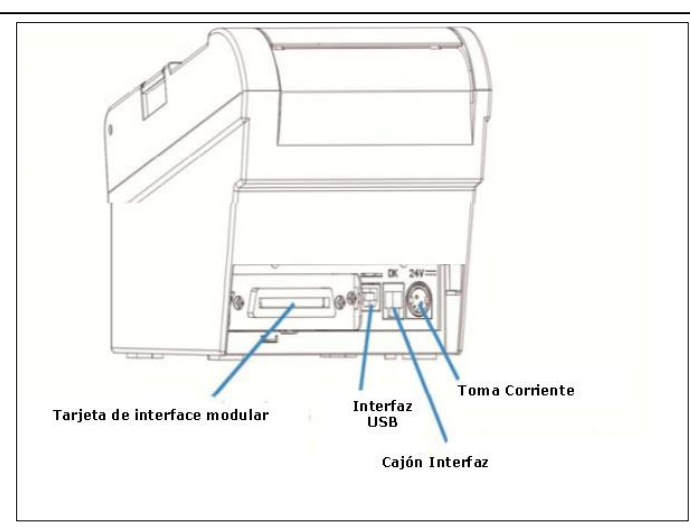

**Nota:** Asegúrese de que la impresora fiscal y la computadora estén apagadas antes de conectar o desconectar el cable de interfaz para evitar daños electicos a los puertos de interfaz.

Seleccione la interfaz USB, es la que usaremos con el sistema administrativo SAW.

Ubique el puerto USB de la *Impresora Fiscal* y conecte el cable tipo *USB* al puerto de la impresora.

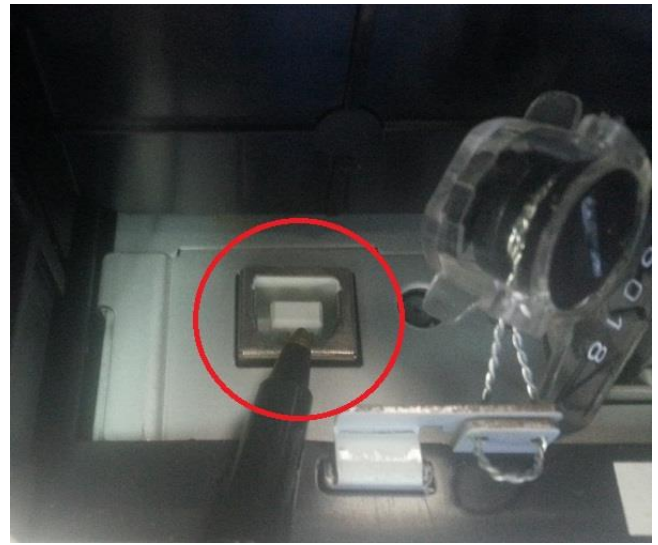

Conecte el otro extremo del cable USB a un puerto USB de la computadora.

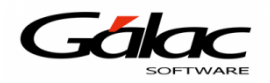

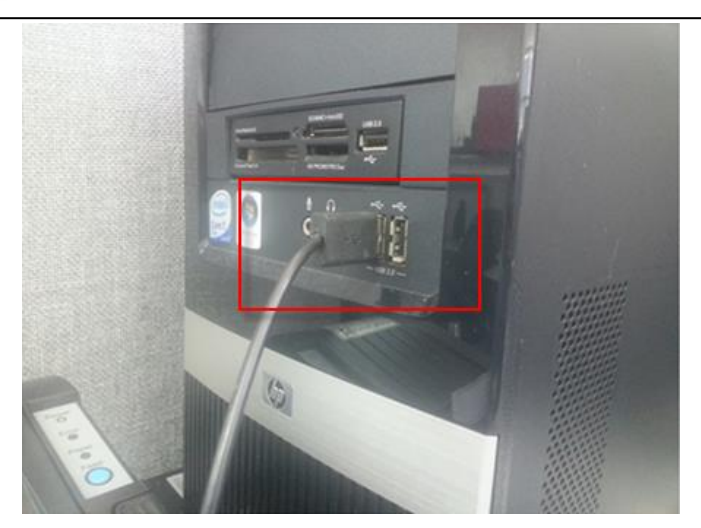

Una vez conectada la Impresora con la computadora verifique que se instalen los controladores (driver).

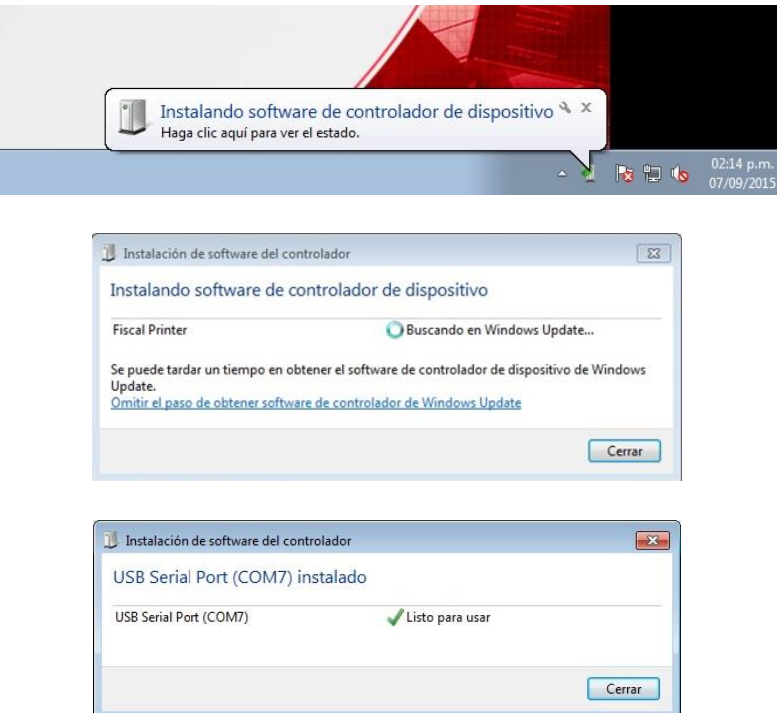

Una vez instalados los controladores (driver) de la impresora, desde Windows haga clic en el botón "*Inicio*" luego clic derecho en "*Equipo*"

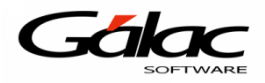

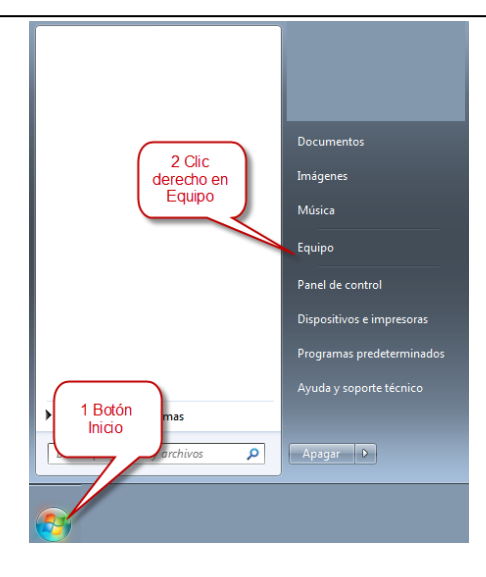

En el menú de atajo haga clic en "Propiedades"

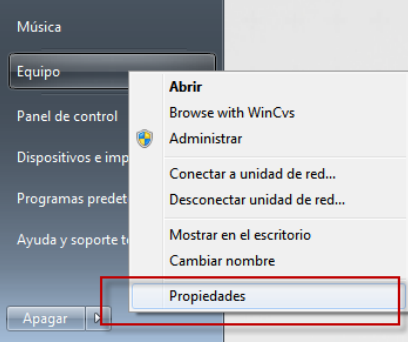

Luego en la ventana que se abre haga clic en *Administrador de Dispositivos*

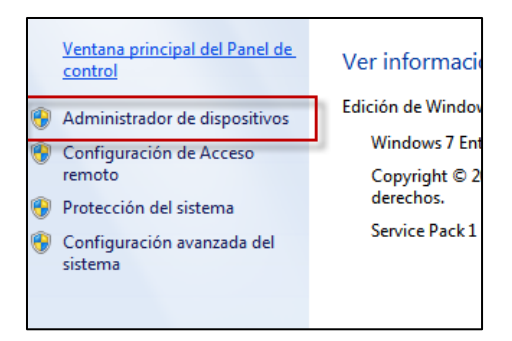

Una vez en la ventana "Administrador de dispositivos" verifique a que puerto COM Windows asocio la impresora fiscal, como se muestra en la siguiente imagen:

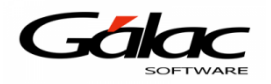

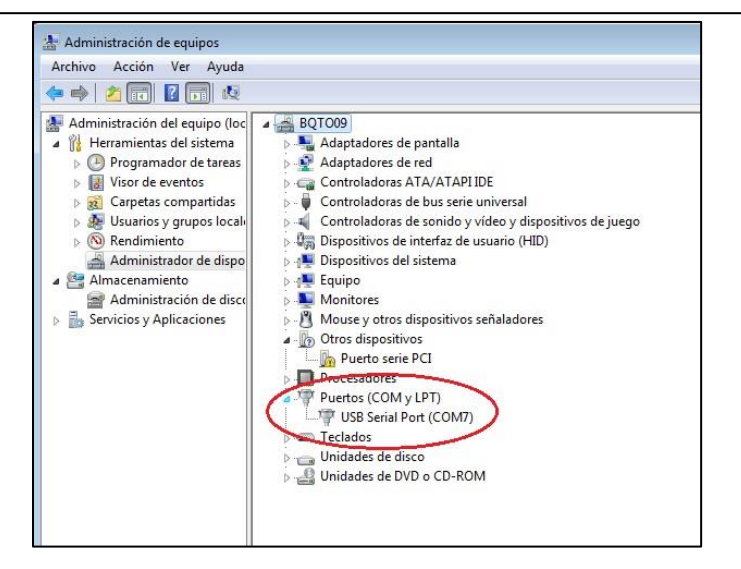

## **Si falla la instalación (Windows 64 bits)**

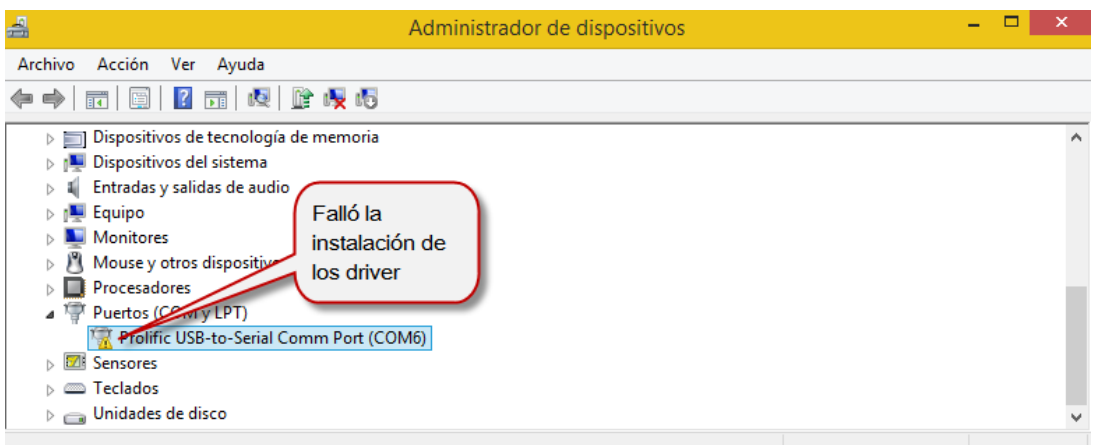

- a) Desconecte la Impresora Fiscal del computador.
- b) Desactive las actualizaciones automáticas de Windows.
- *c)* Ejecute el instalador *"PL2303\_Prolific\_DriverInstaller\_v1.12.0.exe"*
- d) Conecte la Impresora Fiscal a la computadora.
- e) Ahora haga clic en *Inicio + Panel de Control + Administrador de Dispositivos + Puerto COM y LPT* y con la Impresora Fiscal encendida verifique que funciona correctamente (No debe aparecer el signo amarillo de alerta)
- f) Configure su Impresora Fiscal

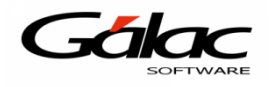

## **Instalar manualmente el controlador**

- a) Haga clic derecho sobre el puerto que muestra el signo de alerta (Figura 10).
- b) Luego en el menú de atajo haga clic en *"Actualizar software de controlador..."*
- c) Luego clic en *"Buscar software de controlador en el equipo"* y ubique la ruta donde están los controladores.
- d) Luego clic en *Aceptar*.
- e) Espere a que Windows copie y actualice los controladores.
- f) Configure su Impresora Fiscal

En cualquiera de los dos casos anteriores el puerto debería de quedar como se muestra a continuación:

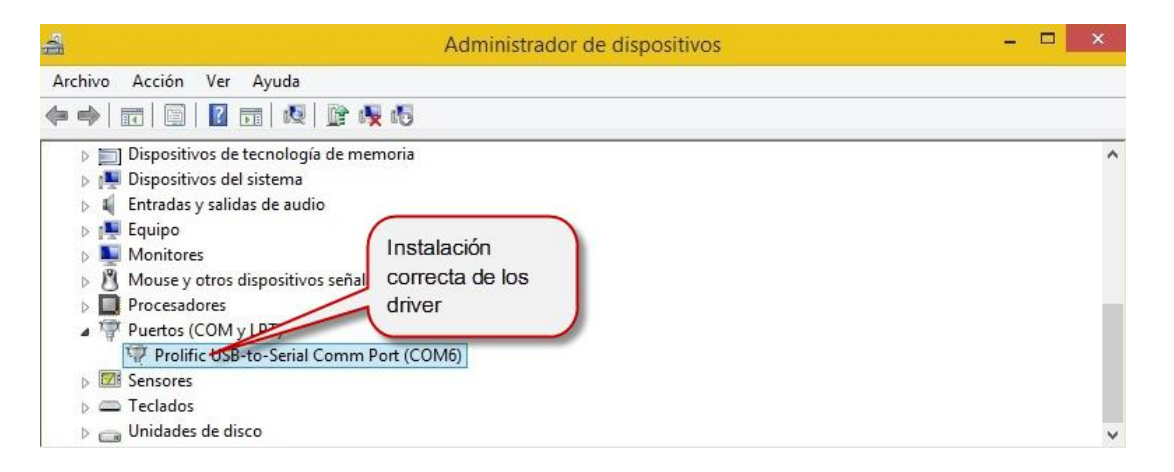

Una vez confirmada esta información ingrese en el sistema Administrativo SAW y haga clic en el menú "Menús - Menú Principal-Factura / Cotización /Contrato"

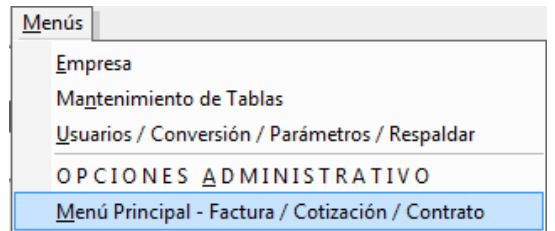

Luego haga clic en el menú **Caja Registradora** → **Insertar**

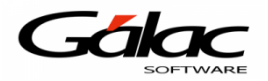

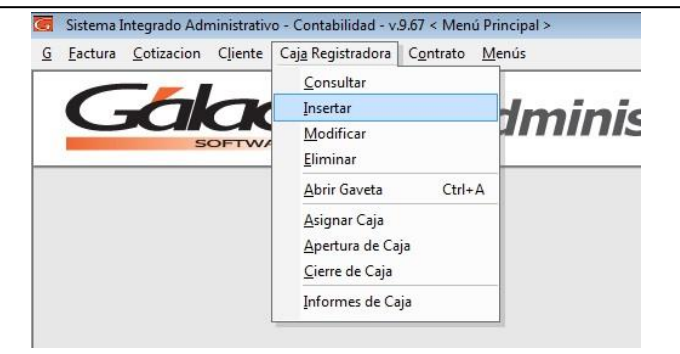

Una vez en la ventana "Caja– Insertar" colocamos el nombre que vamos a manejar para esa "Caja", luego tilde "Usa Máquina Fiscal", en el detalle de la impresora seleccione el modelo y el puerto COM al cual se instaló la misma.

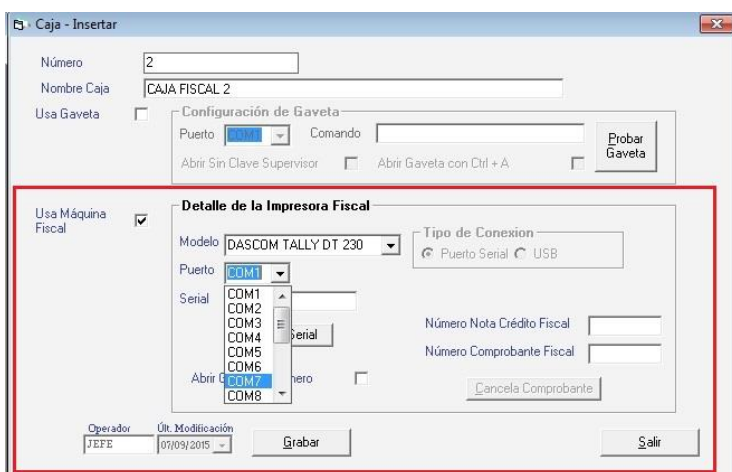

En el campo serial escriba la combinación de teclas *(Asterisco (\*) + Enter)* y pruebe obtener el serial.

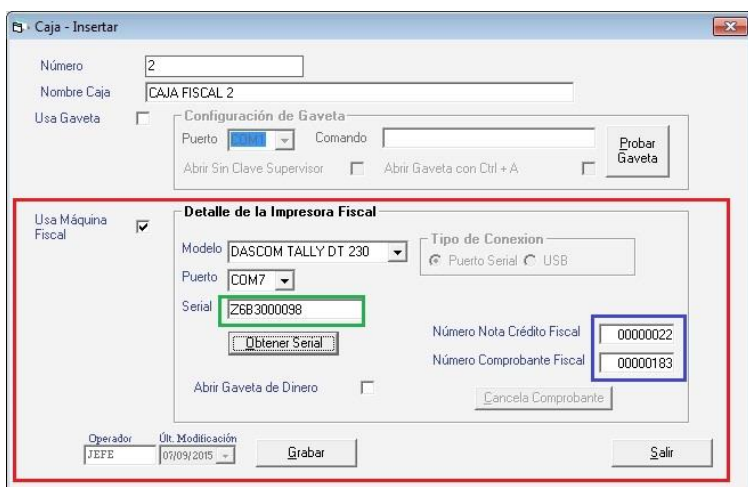

De esta manera queda agregada la impresora fiscal DascomDT-230 y usted ya puede comenzar a facturar con su sistema administrativo SAW.